### **LEXWARE**

#### LEXWARE<sup>1</sup> C:\Prammata – HL - 'Internetsettings.ini' sind für den Internetzugang die Internetzugang die Internetzugang di

Zugangsdaten des Proxy einzutragen.

# Meldung: Fehler 4, 6, 19, 21, 97, 98

Diese Fehlermeldungen können sowohl bei der Aktualisierung der Software als auch beim Versand der Erklärung per ELSTER auftreten. Ursache hierfür können Systemeinstellungen oder die Sicherheitssoftware sein.

## Hintergrund

Diese Fehlermeldungen können sowohl bei der Aktualisierung der Software als auch beim Versand der Erklärung per ELSTER auftreten. Ursache hierfür können Systemeinstellungen oder die Sicherheitssoftware sein.

## Abhilfe

1. Stellen Sie in der Steuersoftware unter dem Menüpunkt Bearbeiten -Voreinstellungen - Konfiguration ein, dass für den Updatevorgang der alternativer Downloadmodus verwendet werden soll. Wenn dieser Modus eingeschaltet ist, deaktivieren Sie diesen.

2. Schalten Sie testweise die Firewall aus oder prüfen Sie die Einstellungen, z.B. für blockierte Programme, nach einer:

- SSE.EXE und
- **ONLINEUPDATE EXE.**

3. Geben Sie diese Dateien in Ihrem Virenschutz/Firewall als Ausnahme frei. Die Vorgehensweise entnehmen Sie dem Benutzerhandbuch der jeweiligen Sicherheitssoftware.

4. Beachten Sie, dass auch Windows eine Firewall hat, gegebenenfalls auch ein Router. Auch hier müssen die unter 2. dargestellten Dateien als Ausnahme freigegeben werden

5. Des Öfteren stört auch der Windows-Defender den Vorgang. Diesen können Sie in der Systemsteuerung deaktivieren.

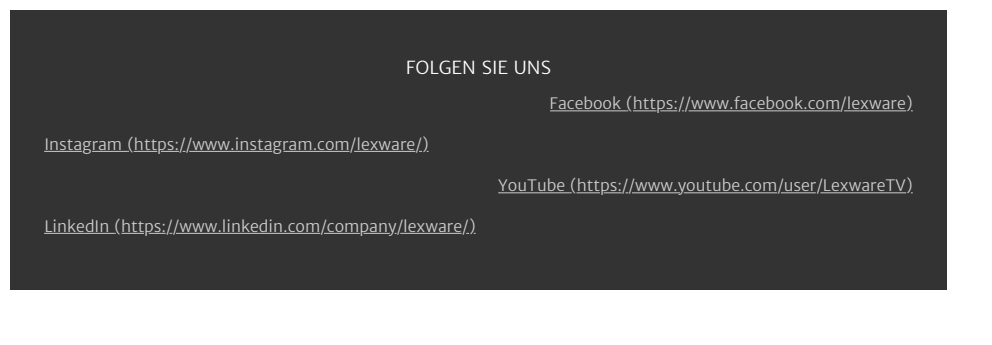